# **MANUAL DO USUÁRIO**

# TECJUMP

**JANET** 

A TECJUMP NÃO OFERECE QUAISQUER GARANTIAS, EXPRESSAS OU IMPLÍCITAS, NESTE DOCUMENTO.

A conformidade com todas as leis de direitos autorais aplicáveis é responsabilidade do usuário. Sem a limitação de direitos sob as leis de direitos autorais, nenhuma parte deste documento pode ser reproduzida, armazenada ou introduzida em um sistema de recuperação ou transmitida de qualquer forma ou por qualquer meio (eletrônico, mecânico, fotocópia, gravação ou outro), para qualquer propósito, sem a permissão expressa por escrito da TECJUMP Informática.

A TECJUMP pode ter patentes, requisições para obtenção de patente, marcas comerciais, direitos autorais ou outros direitos de propriedade intelectual que abrangem o assunto deste documento. Exceto conforme expressamente estipulado em contratos escritos de licenciamento da TECJUMP, o fornecimento deste documento não dá a você nenhuma licença para essas patentes, marcas comerciais, direitos autorais ou qualquer outro tipo de propriedade intelectual.

As descrições dos produtos de outras empresas neste documento, se houver, são fornecidas apenas para sua conveniência. Qualquer referência desse tipo não deve ser considerada endosso ou suporte pela TECJUMP. A TECJUMP não pode garantir sua precisão e os produtos podem ser alterados ao longo do tempo. Além disso, as descrições são breves destaques para ajudar na compreensão, e não abordagens completas. Para obter descrições fidedignas desses produtos, consulte seus respectivos fabricantes.

© 2018 TECJUMP Informática. Todos os direitos reservados. Qualquer uso ou distribuição deste material sem a autorização expressa da TECJUMP Informática é estritamente proibido.

Os nomes de empresas e produtos reais aqui mencionados podem ser marcas comerciais de seus respectivos proprietários.

# SUMÁRIO

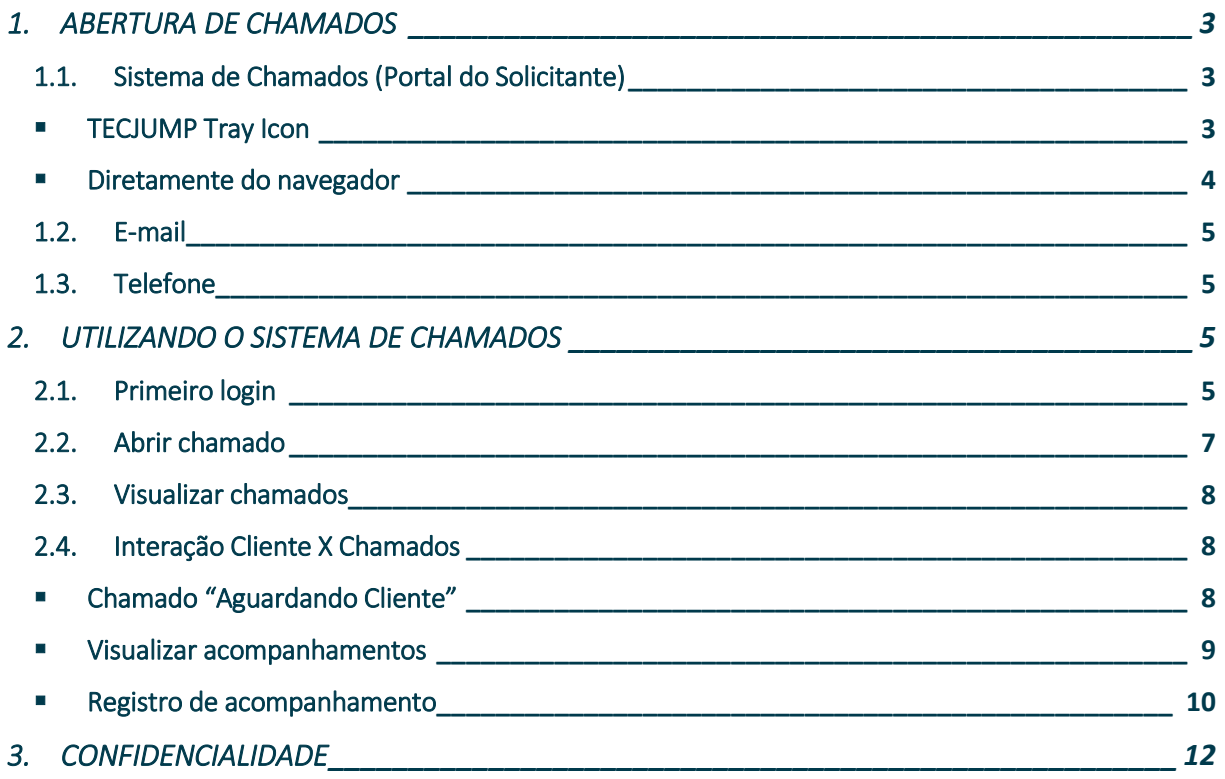

#### <span id="page-3-0"></span>1. ABERTURA DE CHAMADOS

Para abertura de chamados técnicos o cliente dispõe de 3 maneiras diferentes:

- Portal do Solicitante (Sistema de Chamados)
- E-mail
- Telefone

#### <span id="page-3-1"></span>1.1. Sistema de Chamados (Portal do Solicitante)

Para esse tipo de acesso, pode ser utilizado um atalho pelo próprio computador, o *Tray Icon* da Tecjump, ou digitando manualmente no navegador da internet.

#### <span id="page-3-2"></span>**■** TECJUMP Tray Icon

Pensando em facilitar a interação do cliente com a Equipe de Suporte da Tecjump, disponibilizamos nas estações de trabalho um ícone na barra de tarefas com itens personalizados, que dentre outras opções está Área do Cliente, clicando nele o usuário é redirecionado ao Hub do cliente, clique em Sistema de Chamados.

• Caso não possua o "Tray Icon" em seu computador, contate-nos.

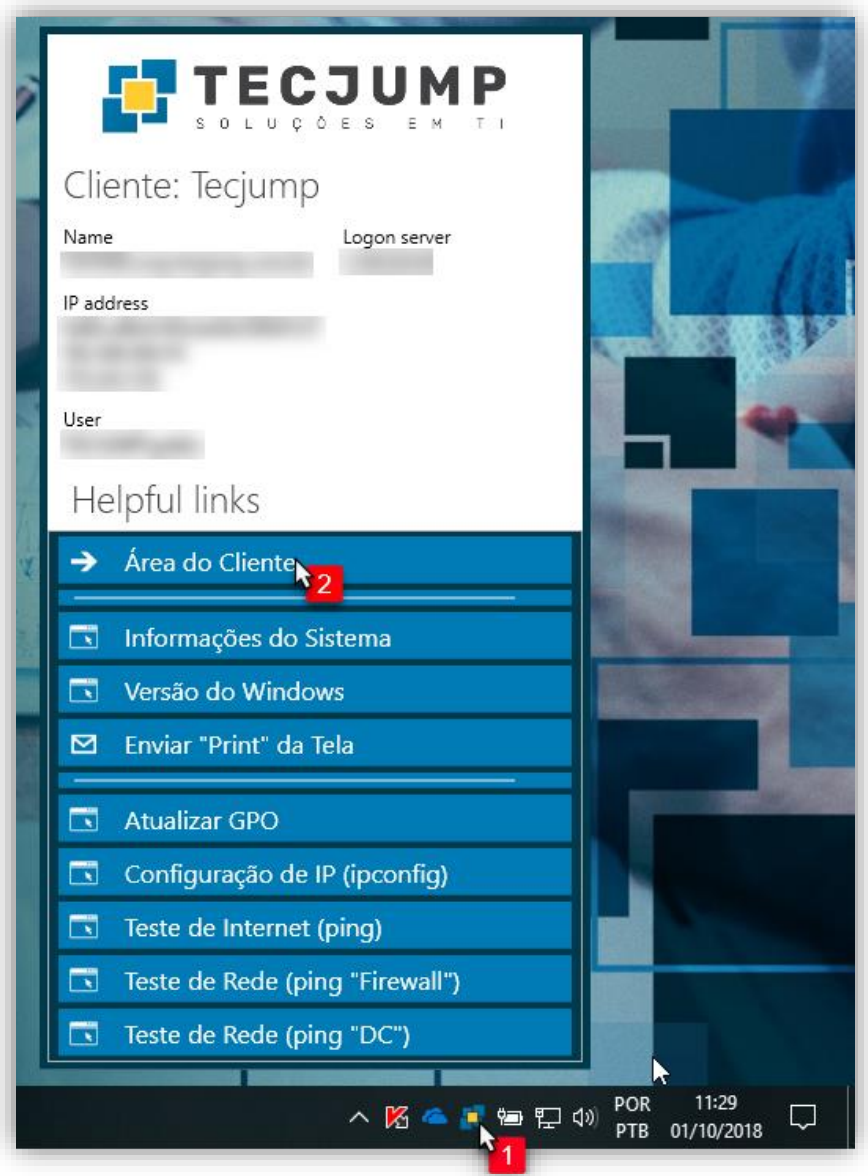

## **E** TECJUMP

#### **Área do Cliente -> Sistema de Chamados:**

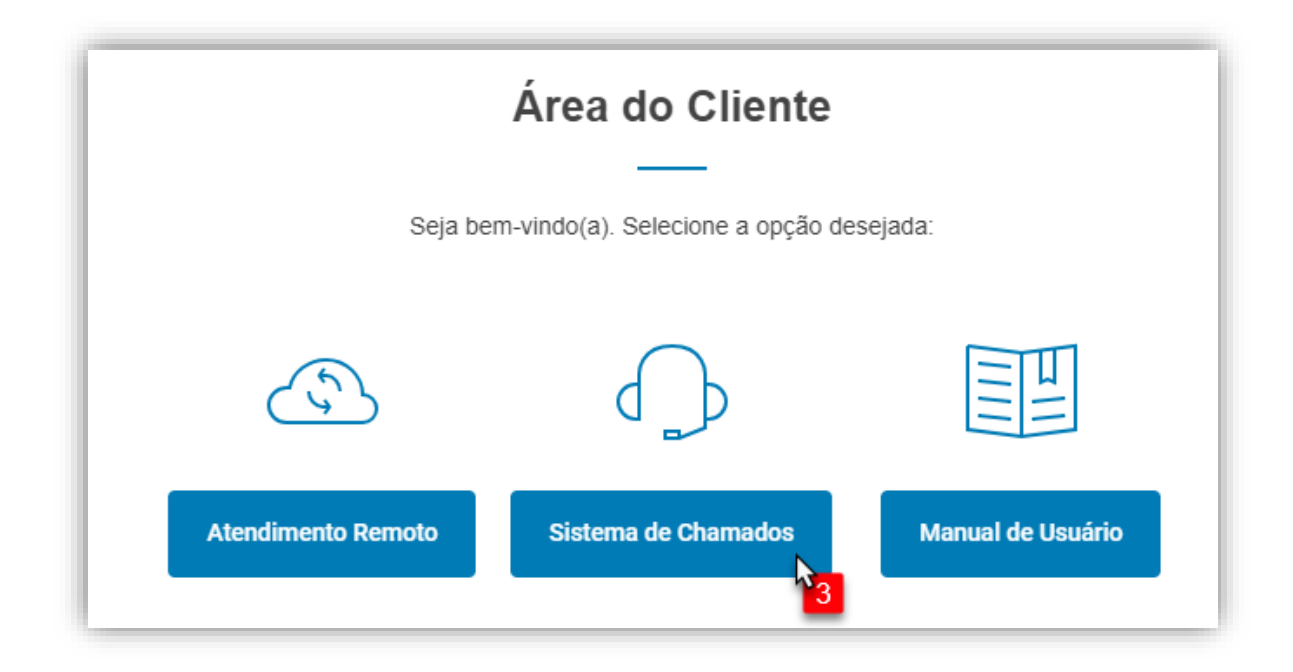

Caso o ícone não esteja sendo exibido na barra de tarefas, clique na "seta para cima" e verifique se está entre os ícones ocultos. Para fixa-lo na barra, basta arrastá-lo para baixo.

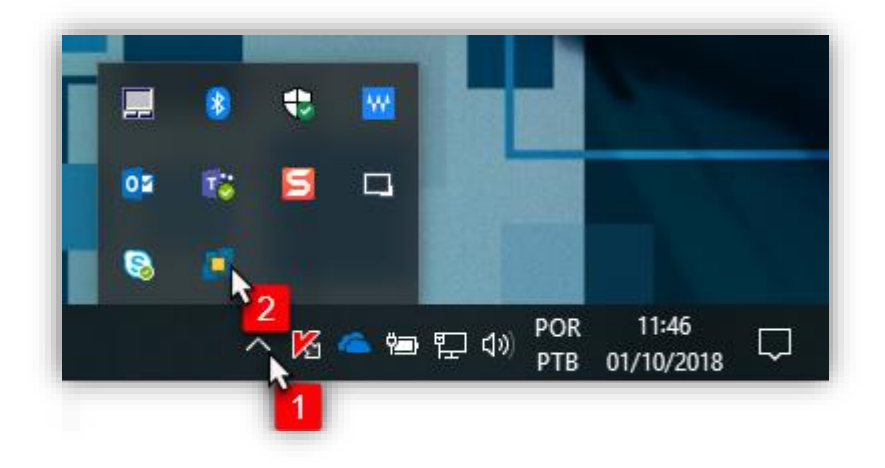

#### ▪ Diretamente do navegador

<span id="page-4-0"></span>Caso preferir ou ainda não possua o *Tray Icon* instalado no computador, o endereço abaixo pode ser digitado manualmente no navegador da internet (sistema homologado para Internet Explorer, Microsoft Edge, Mozilla Firefox e Google Chrome).

Endereço de acesso: [http://solicitante.tecjump.com.br](http://solicitante.tecjump.com.br/) 

#### <span id="page-5-0"></span>1.2. E-mail

O e-mail enviado com o pedido de abertura de chamado técnico será recebido pela equipe de suporte, filtrado e um novo chamado é aberto. De acordo com a ANS (Acordo de Nível de Serviço) do atendimento e a prioridade, o chamado é iniciado e o cliente recebe retorno quanto ao início.

#### <span id="page-5-1"></span>1.3. Telefone

A ligação é recebida pela equipe de suporte, filtrada e um novo chamado é aberto. De acordo com a ANS (Acordo de Nível de Serviço) do atendimento e a prioridade, o chamado é iniciado e o cliente recebe retorno quanto ao início.

#### <span id="page-5-2"></span>2. UTILIZANDO O SISTEMA DE CHAMADOS

#### <span id="page-5-3"></span>2.1. Primeiro login

Na tela de acesso ao sistema de chamados, preencha o campo Usuário com a sua conta de e-mail seguido de sua senha. Caso tenha esquecido ou ainda não possua uma senha, basta clicar em "Esqueci minha senha", em seguida você receberá uma nova no seu e-mail.

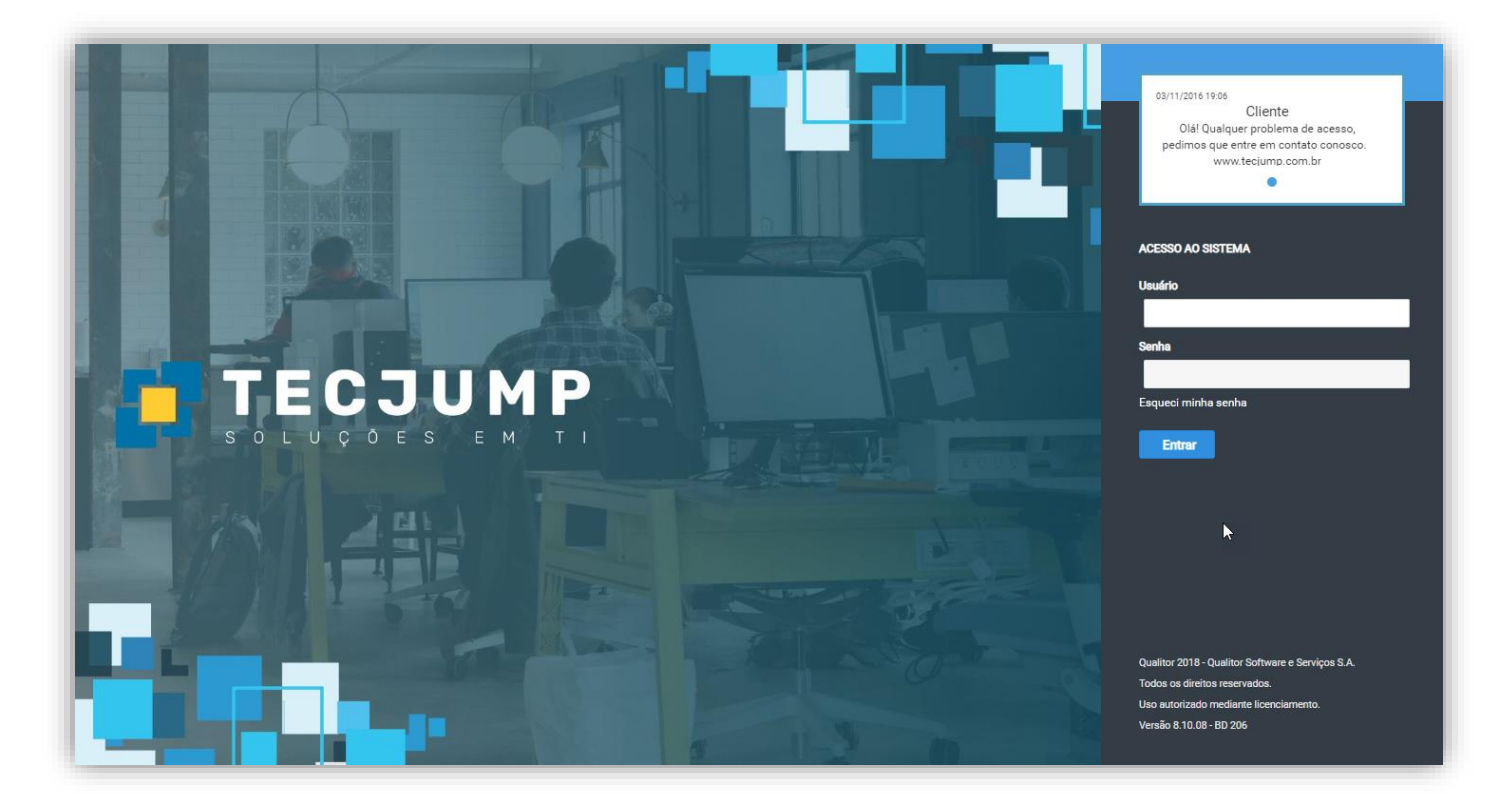

# **FTECJUMP**

ATENÇÃO: É necessário que o pop-up seja permitido para esse endereço. Veja abaixo como permitir.

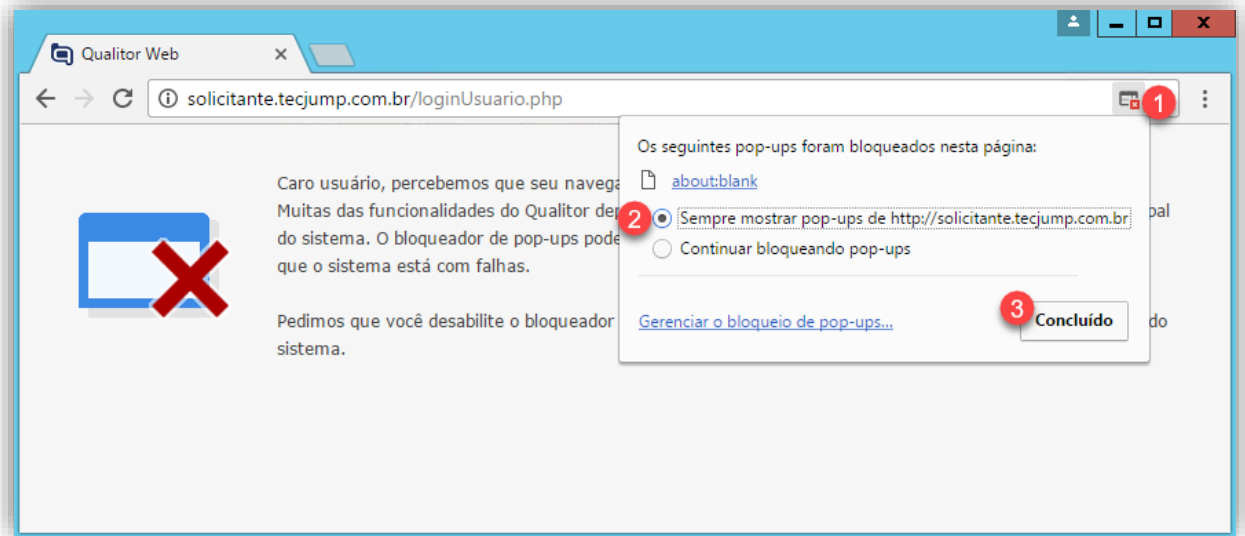

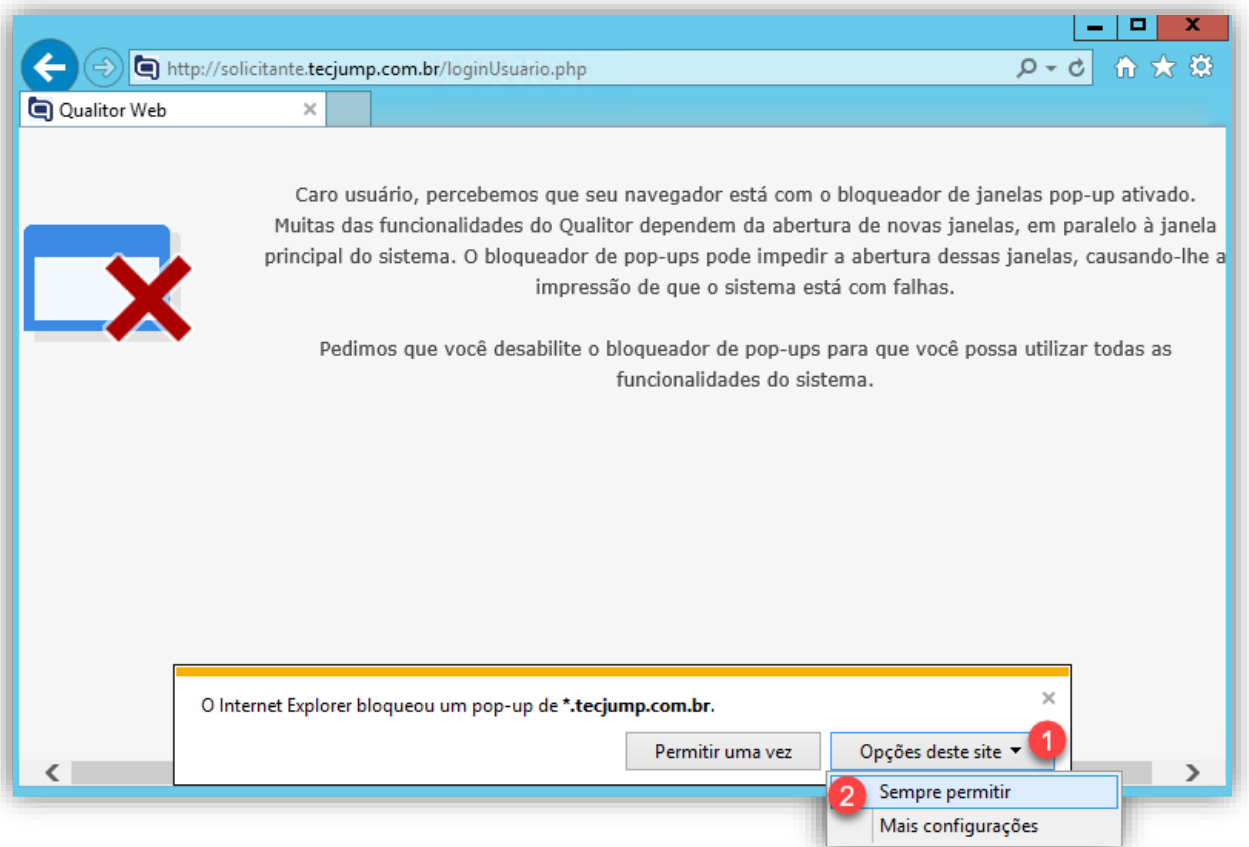

#### <span id="page-7-0"></span>2.2. Abrir chamado

Para abrir um novo chamado, vá em Serviços e utilize uma das opções abaixo.

#### 1. REQUISIÇÃO DE SERVIÇO

Utilizar este formulário para entrar em contato com nossa equipe técnica, com o objetivo de solicitar um novo serviço de acordo com a sua necessidade.

#### 2. PROBLEMA / FALHA

Utilizar este formulário para entrar em contato com nossa equipe técnica, com o objetivo de informar o problema ou falha que está ocorrendo contigo ou com um grupo de pessoas.

#### 3. DÚVIDA / ORIENTAÇÃO

Utilizar este formulário para entrar em contato com nossa equipe técnica, com o objetivo de sanar dúvidas ou solicitar orientações quanto a sua necessidade.

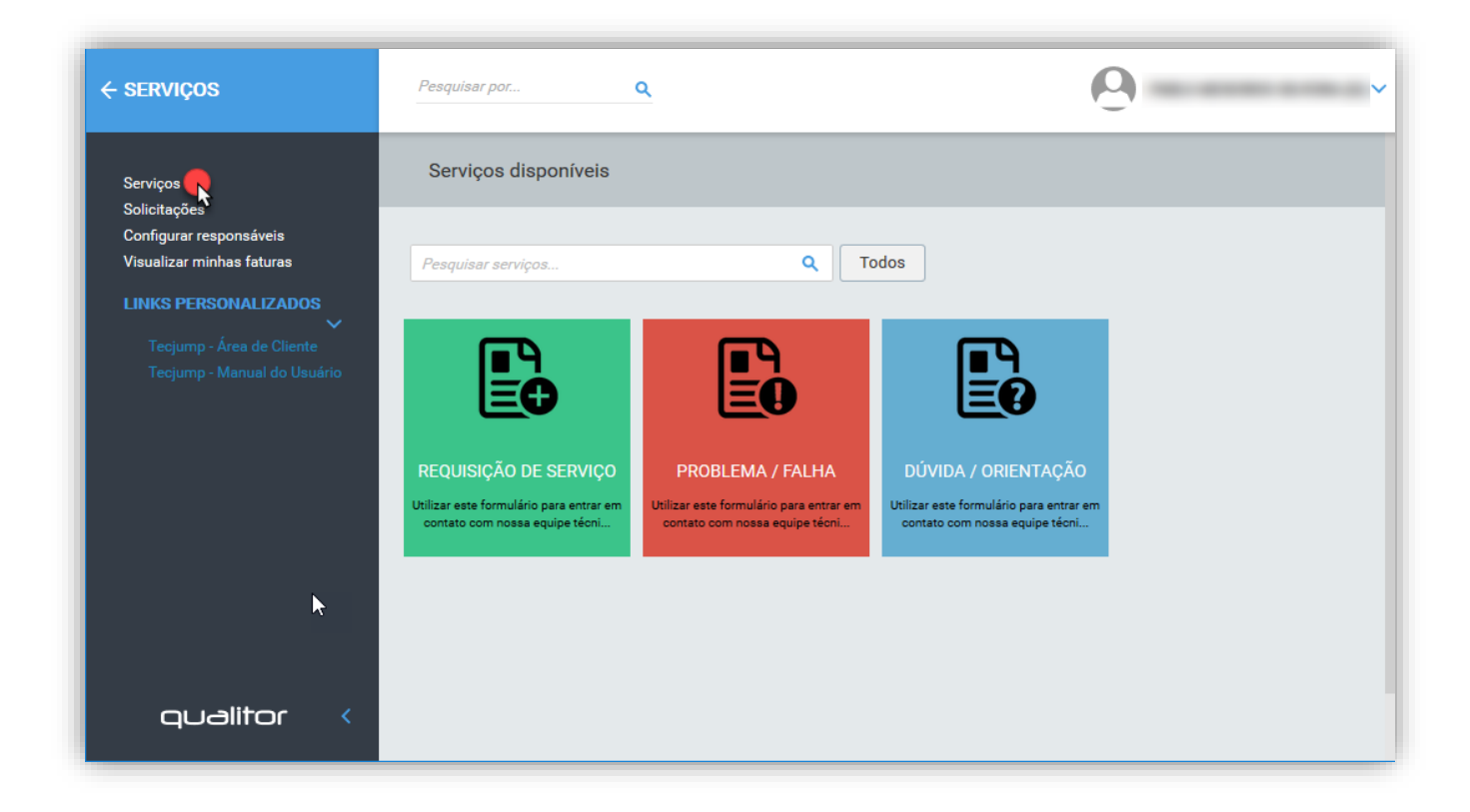

#### <span id="page-8-0"></span>2.3. Visualizar chamados

Para visualizar seus chamados, clique em Solicitações. Utilizar dos filtros disponíveis.

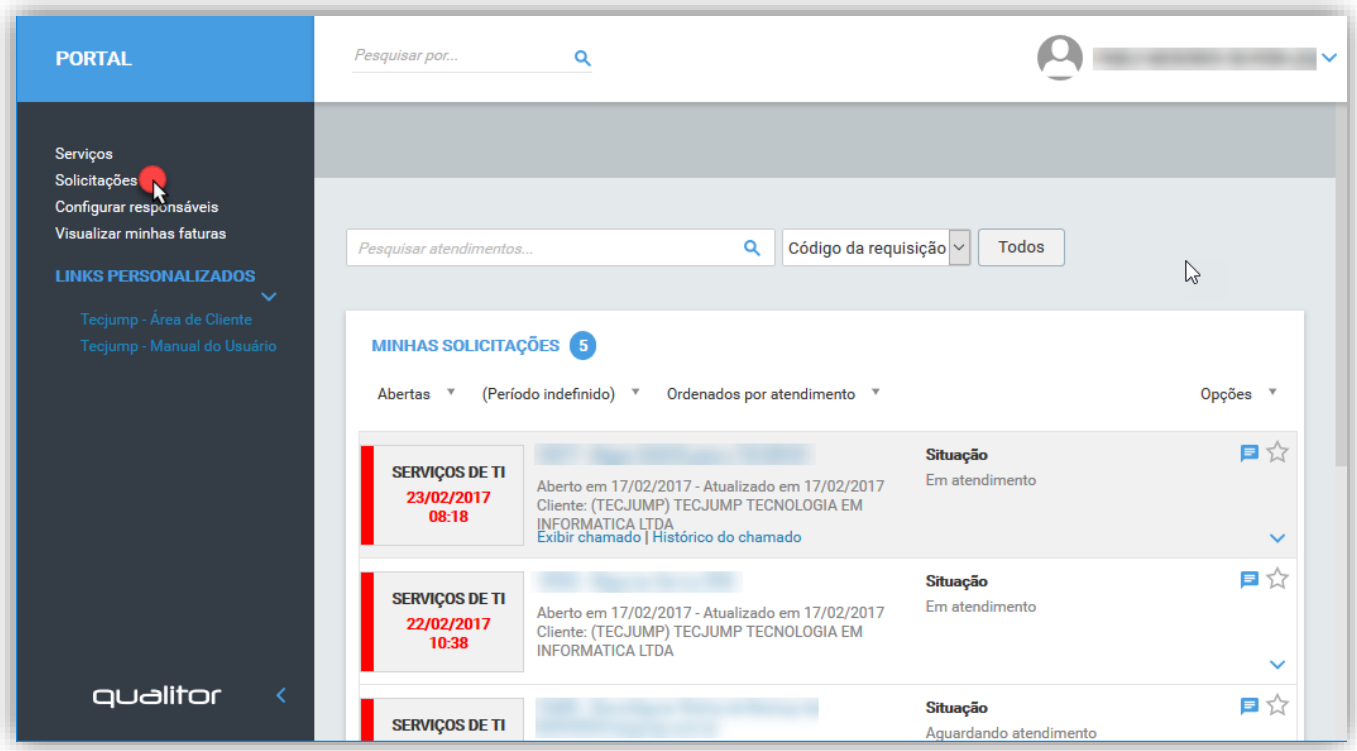

#### <span id="page-8-1"></span>2.4. Interação Cliente X Chamados

#### ▪ Chamado "Aguardando Cliente"

<span id="page-8-2"></span>Quando um Atendente suspende um chamado com motivo "Aguardando Cliente", é emitido um alerta no sistema e também enviado um e-mail ao solicitante com as devidas informações.

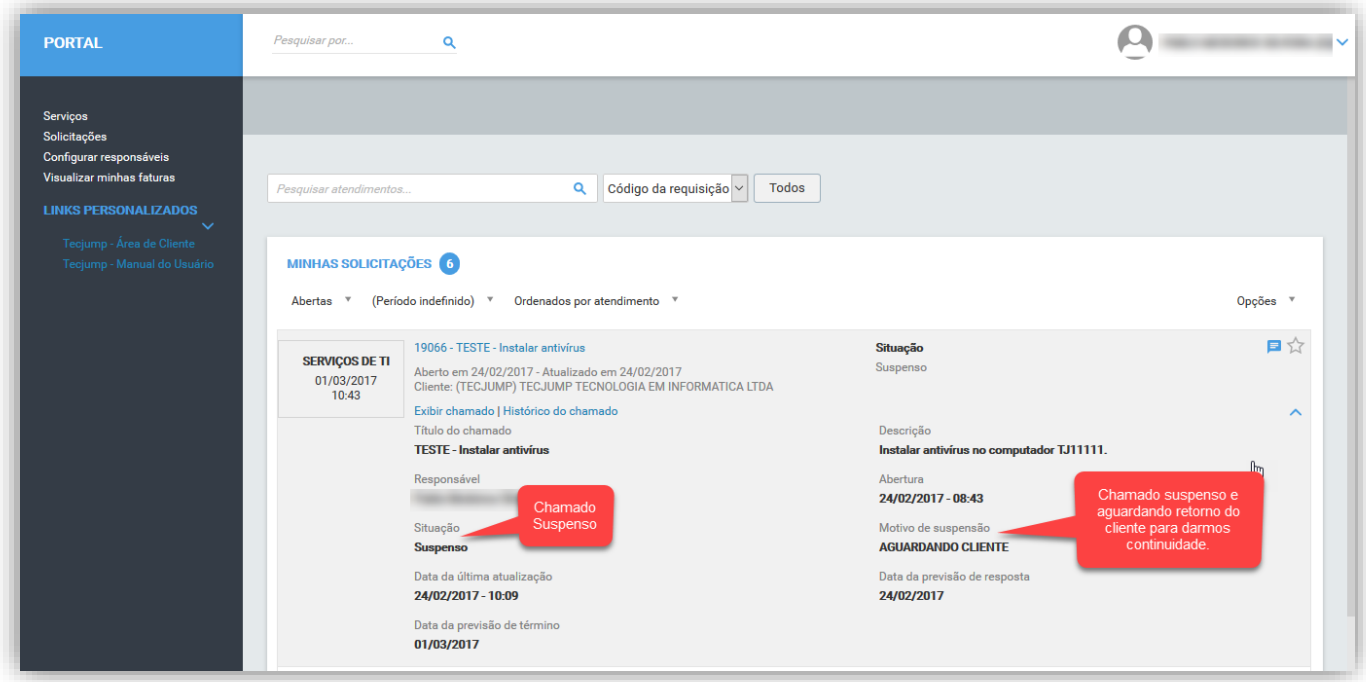

# **FTECJUMP**

#### E-mail recebido:

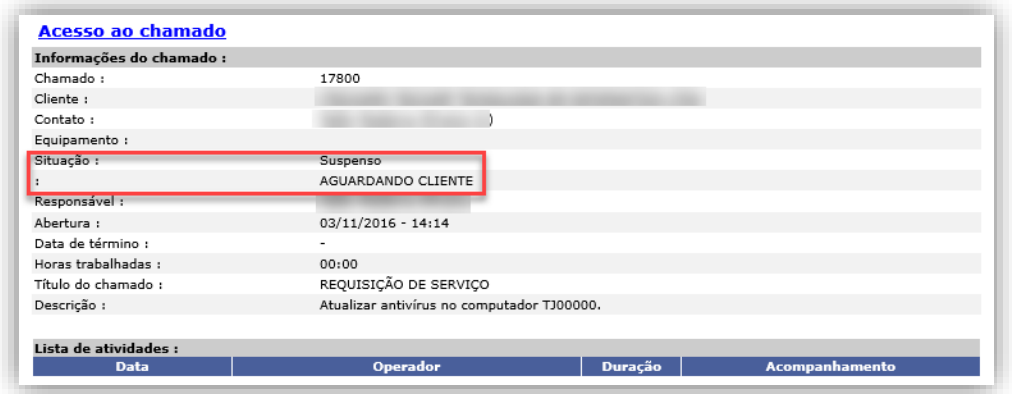

#### <span id="page-9-0"></span>▪ Visualizar acompanhamentos

Para visualizar os acompanhamentos (atividades realizadas) registrados no chamado, basta clicar no ícone Histórico do chamado. Na tela seguinte, será exibido

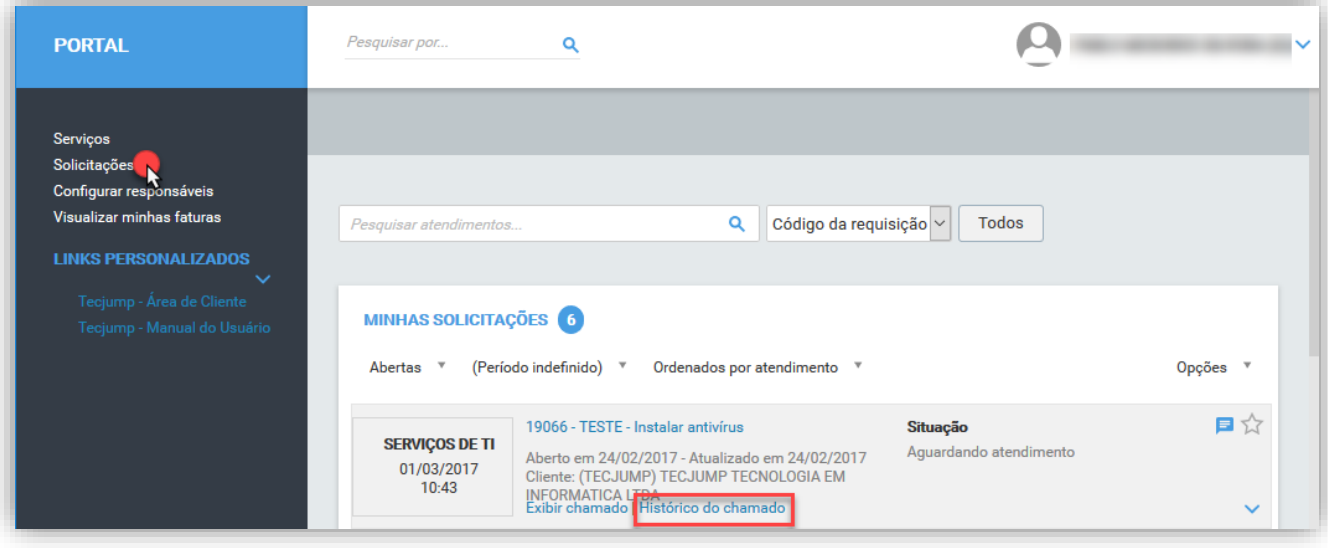

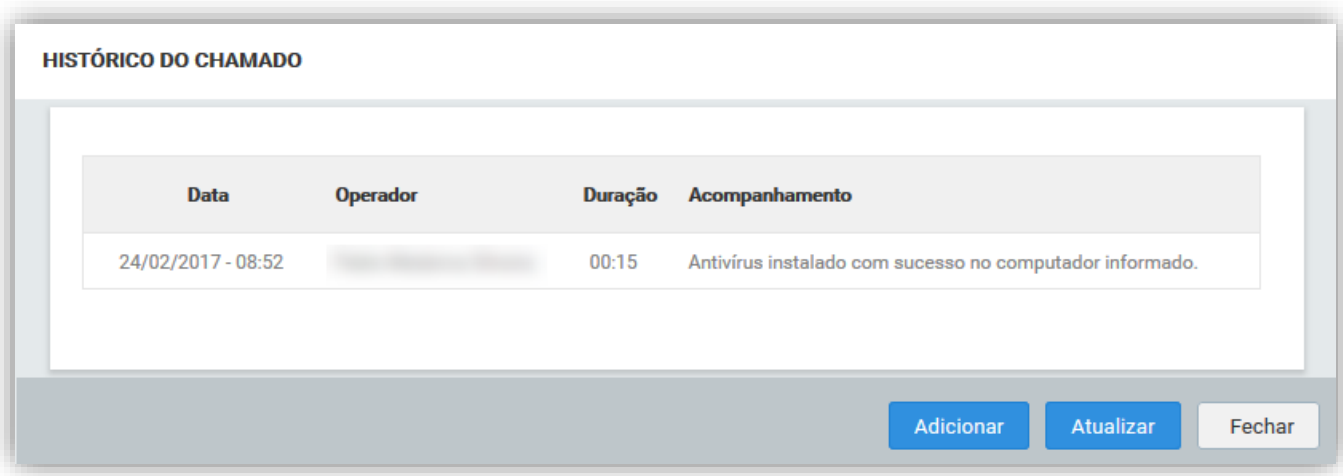

## **F** TECJUMP

#### <span id="page-10-0"></span>▪ Registro de acompanhamento

Para registrar um novo acompanhamento, clique em Histórico do Chamado.

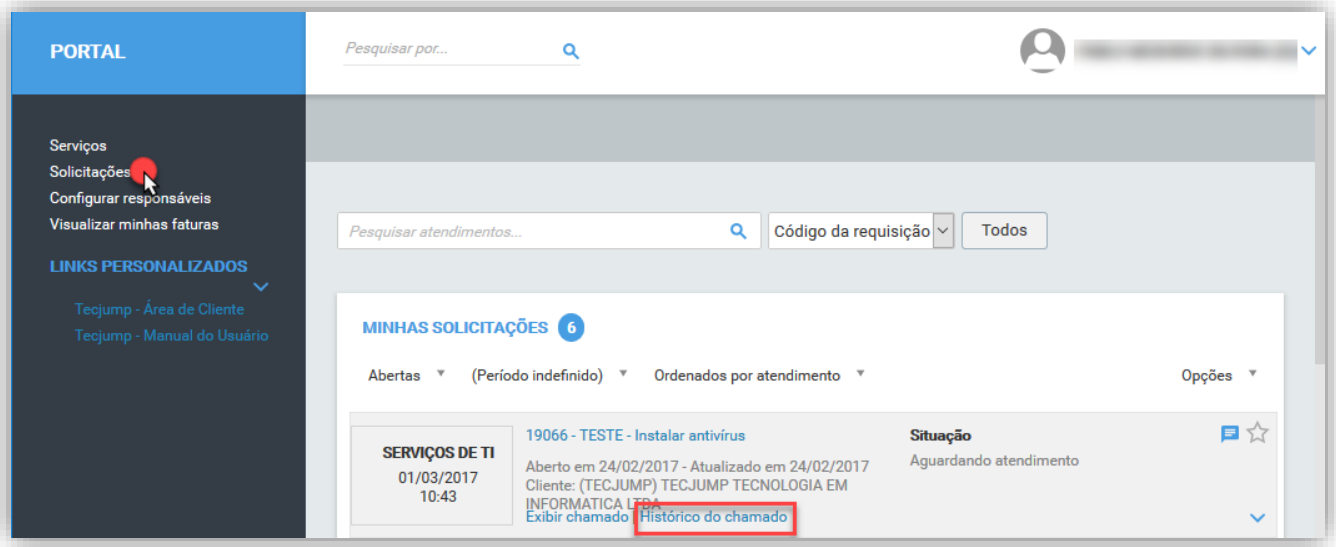

Na tela seguinte, clique em Adicionar, insira a descrição e clique em Processar.

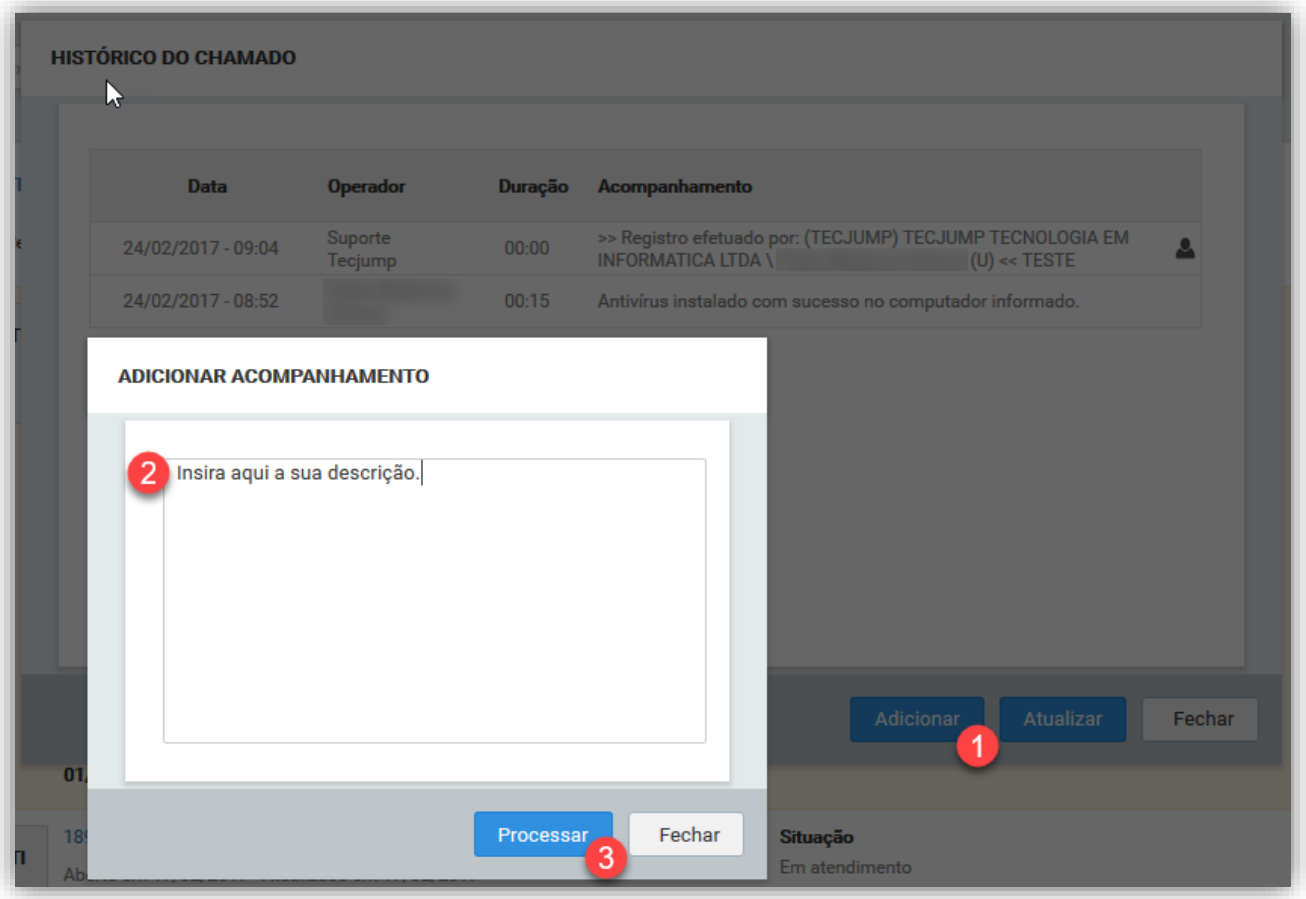

# **FTECJUMP**

-

Depois de registrado o acompanhamento, seu chamado será reativado (status: Em atendimento) e retornará à Equipe para continuidade ao atendimento.

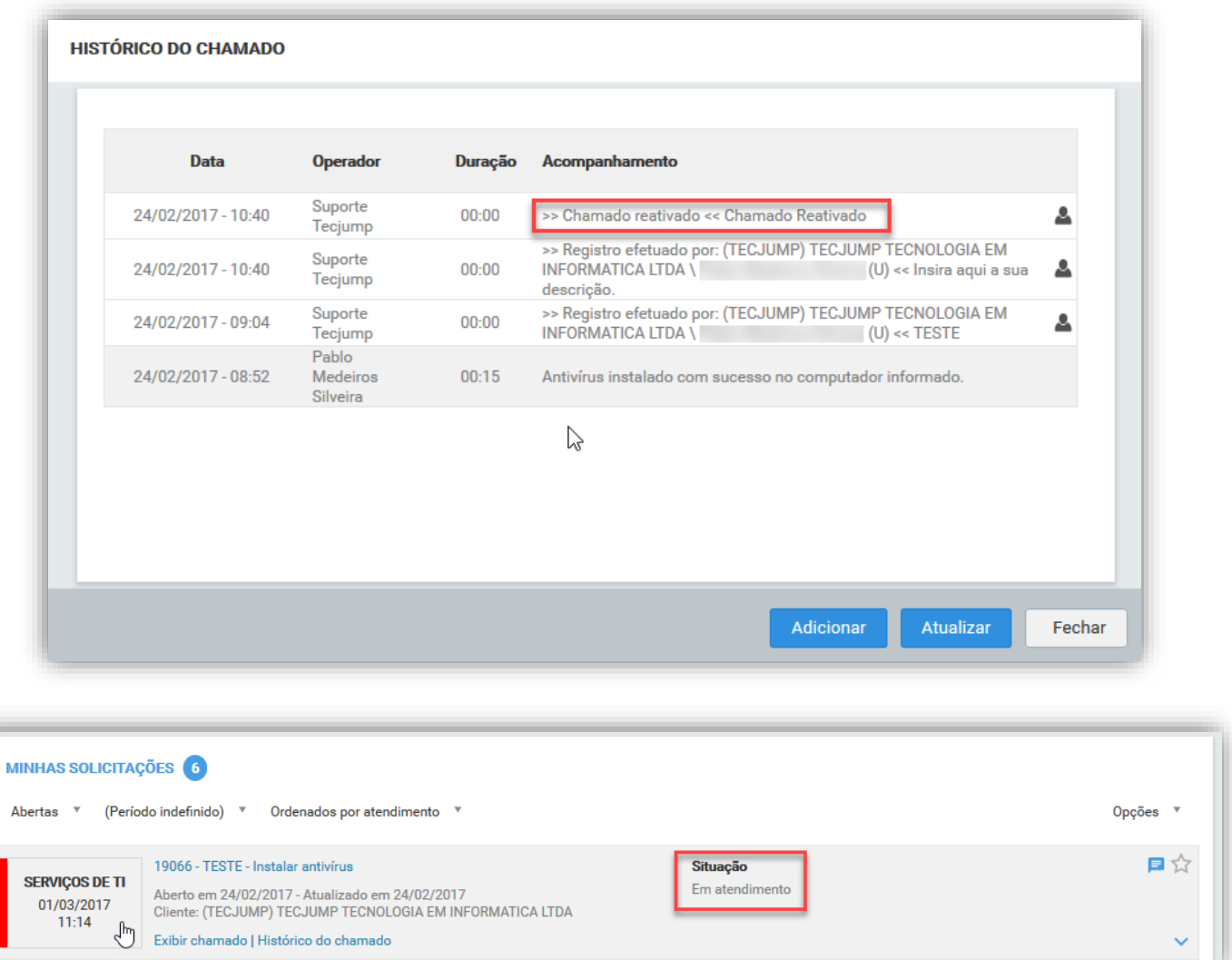

### **FITECJUMP**

#### <span id="page-12-0"></span>3. CONFIDENCIALIDADE

Este manual reserva-se ao uso exclusivo do destinatário e nenhuma responsabilidade será assumida perante terceiros no que se refere à sua utilização, sejam quais forem as circunstâncias.

Finalizando, notificamos V. Sas. que, de acordo com nossas práticas normais, este manual não poderá ser incluído em qualquer documento, circular ou declaração, em parte, por inteiro ou em qualquer referência, nem ser publicado sem o nosso consentimento por escrito quanto à forma ou contexto em que possa aparecer.